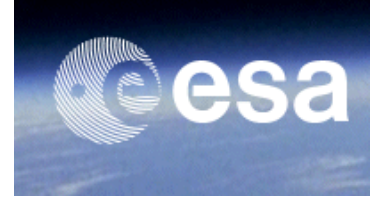

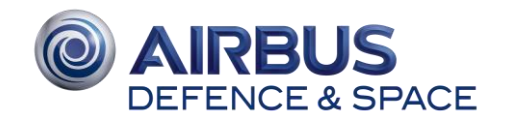

# Access to Spot and Pleiades as ESA's Third Party Mission

# TPM Geostore: user guide

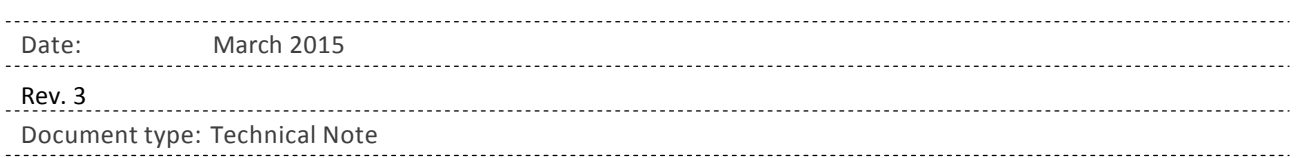

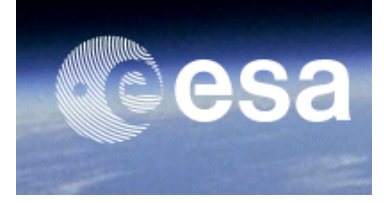

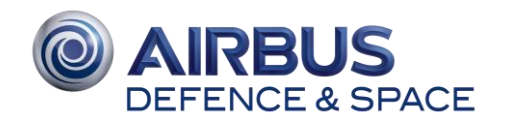

### **Table of Contents**

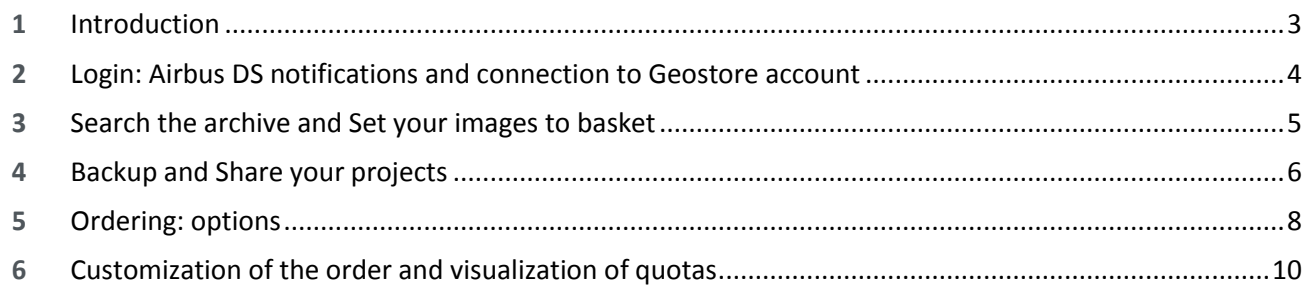

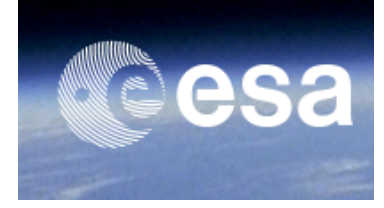

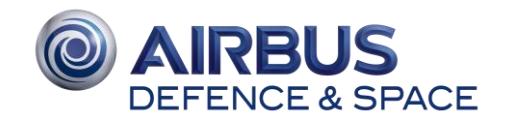

### **1** Introduction

Within the ESA CAT-1 TPM Scheme, ESA offers to the CAT-1 user community the opportunity to order SPOT1-5, SPOT6-7, SPOTMaps and Pleiades products. After successful acceptance, an ESA project is granted a quota (limited number) of products that the ESA project can order.

When granted a quota for archived products, the ESA project PI (and Co-Pis if any) is able to spend the quota in the Airbus DS online ordering tool called Geostore. In this case, the ESA project receives a Geostore login from th[e Geostore user support](mailto:ESA-TPM4@spotimage.fr) which allows starting to order.

Considering the specificities of the agreement between ESA and Airbus DS, some recommendations have to be followed when ordering archived products through Geostore. The objective of this document is to guide the user through every ordering step and especially the visualization and understanding of quotas usage when ordering.

Thanks to the credits loaded on the Goeostore account, Geostore allows ordering not more than the quota assigned to the ESA project (as mentioned in **ESA Terms of Applicability of the SPOT/PLEIADES** [offer\)](https://earth.esa.int/files/Terms_of_Applicability_SPOT_PLEIADES).

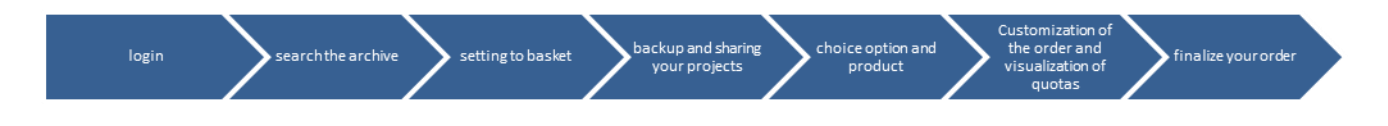

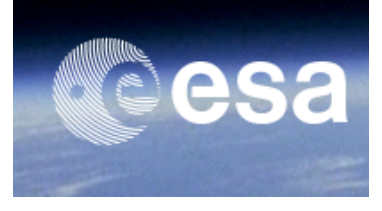

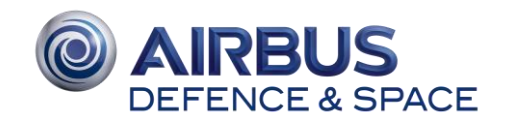

## **2** Login: Airbus DS notifications and connection to Geostore account

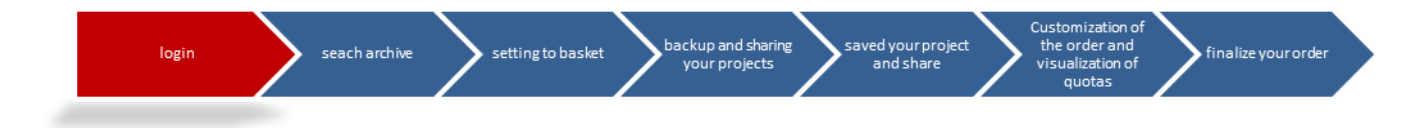

First, Airbus sends the user an account creation notification which contains:

- The Geostore account login (for ordering management)
- The ftp login (for product deliveries)

In a second time, another e-mail is sent with the password for the Geostore and ftp accounts.

Then, orders can be submitted though the Geostore portal:

#### <http://www.geo-airbusds.com/geostore/>

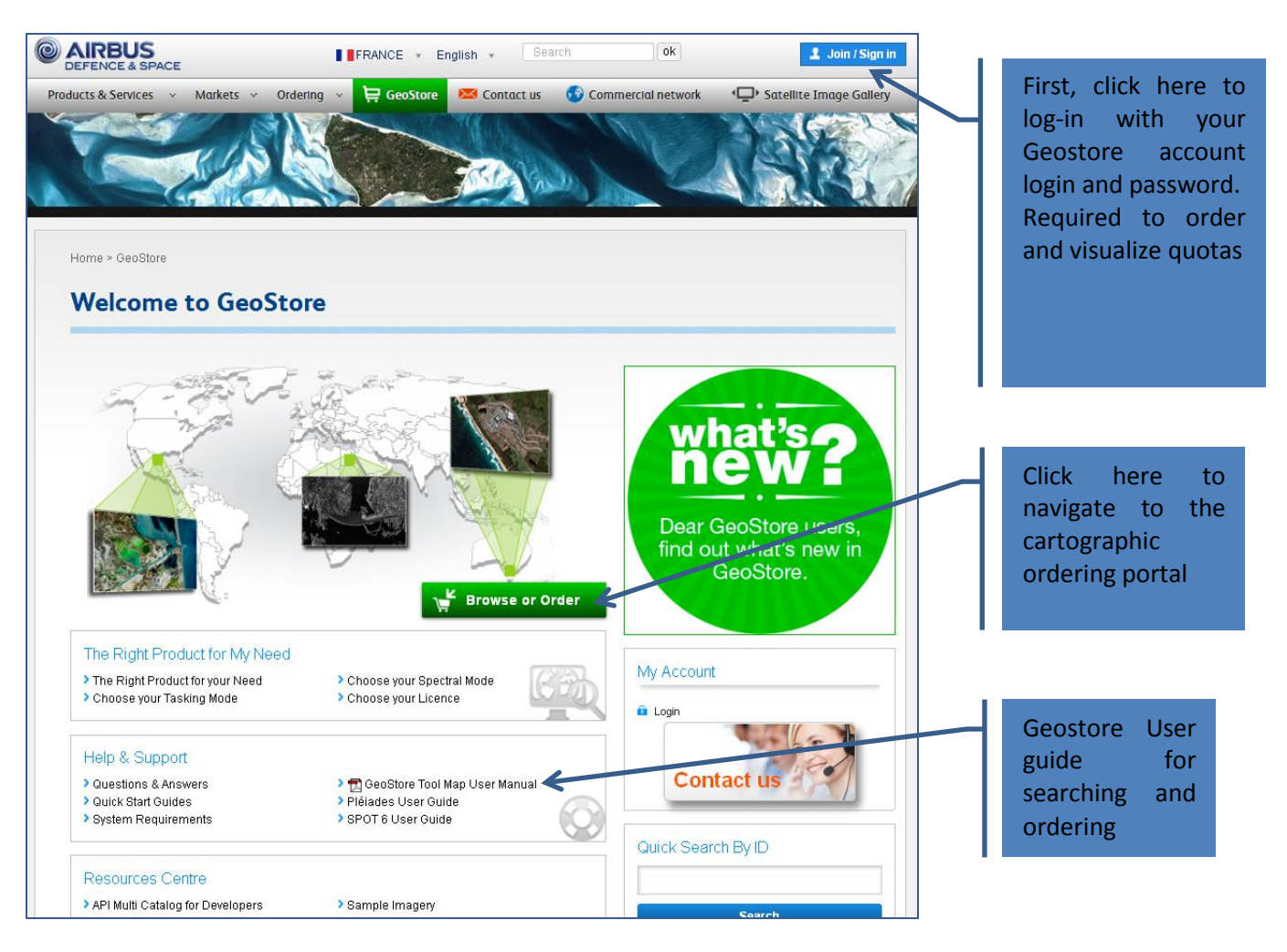

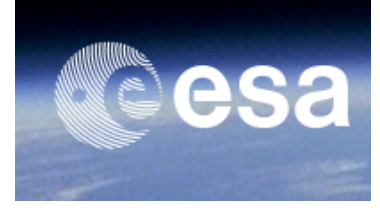

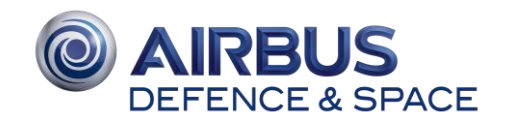

## **3** Search the archive and Set your images to basket

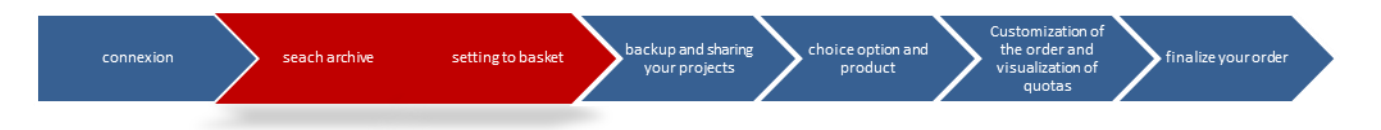

These steps are already described in the user guide available on-line:

<http://www.geo-airbusds.com/en/4940-quick-start-guides>

For more details about all the tools available in the GeoStore portal:

**B**[GeoStore Tool Map User Manual](http://www2.geo-airbusds.com/files/pmedia/public/r24312_9_datadoors3_usermanual_2014.pdf)

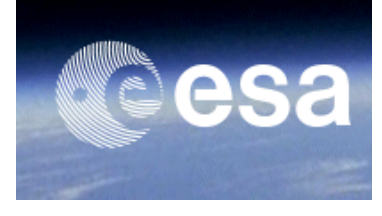

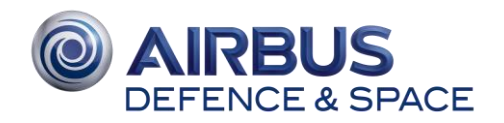

### **4** Backup and Share your projects

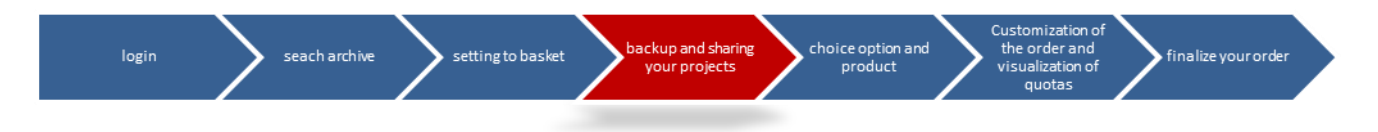

The project function in Geostore has several key advantages:

- work on long-term projects
- verify the use of quotas before ordering and allow tradeoffs in the choice of products
- share your project with partners already on GeoStore

To save the search status, products selection and basket list:

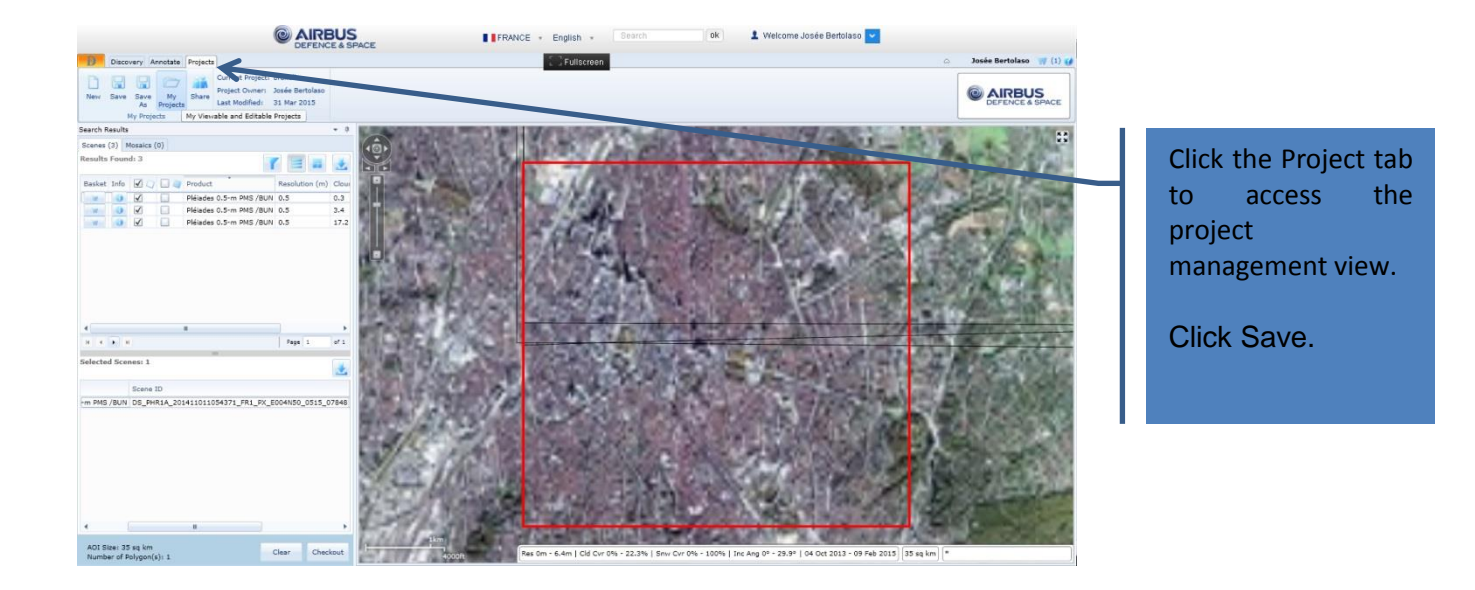

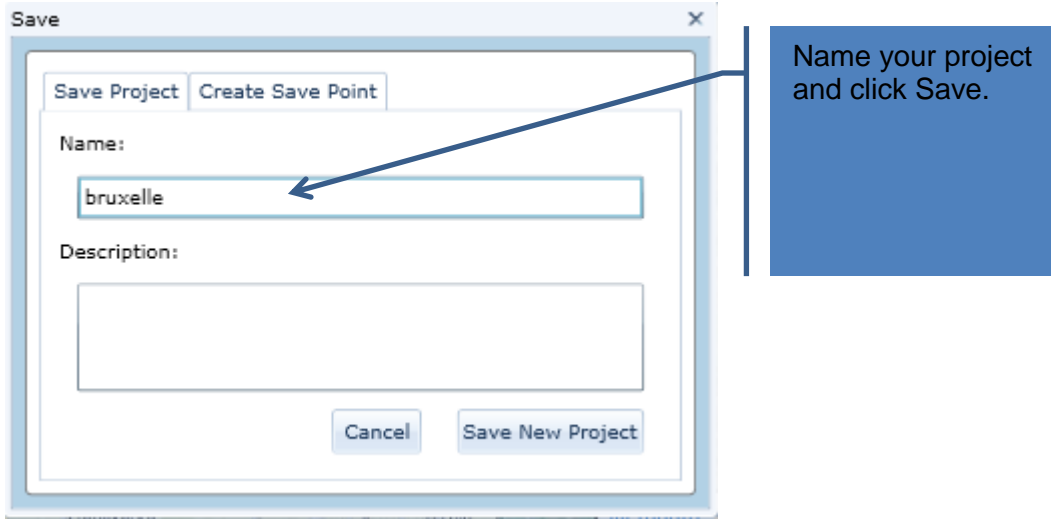

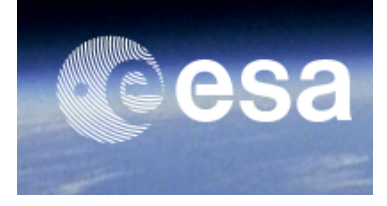

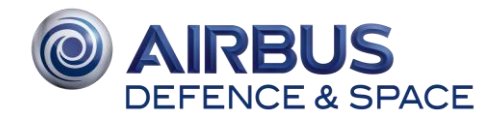

### To share your project with another Geostore user:

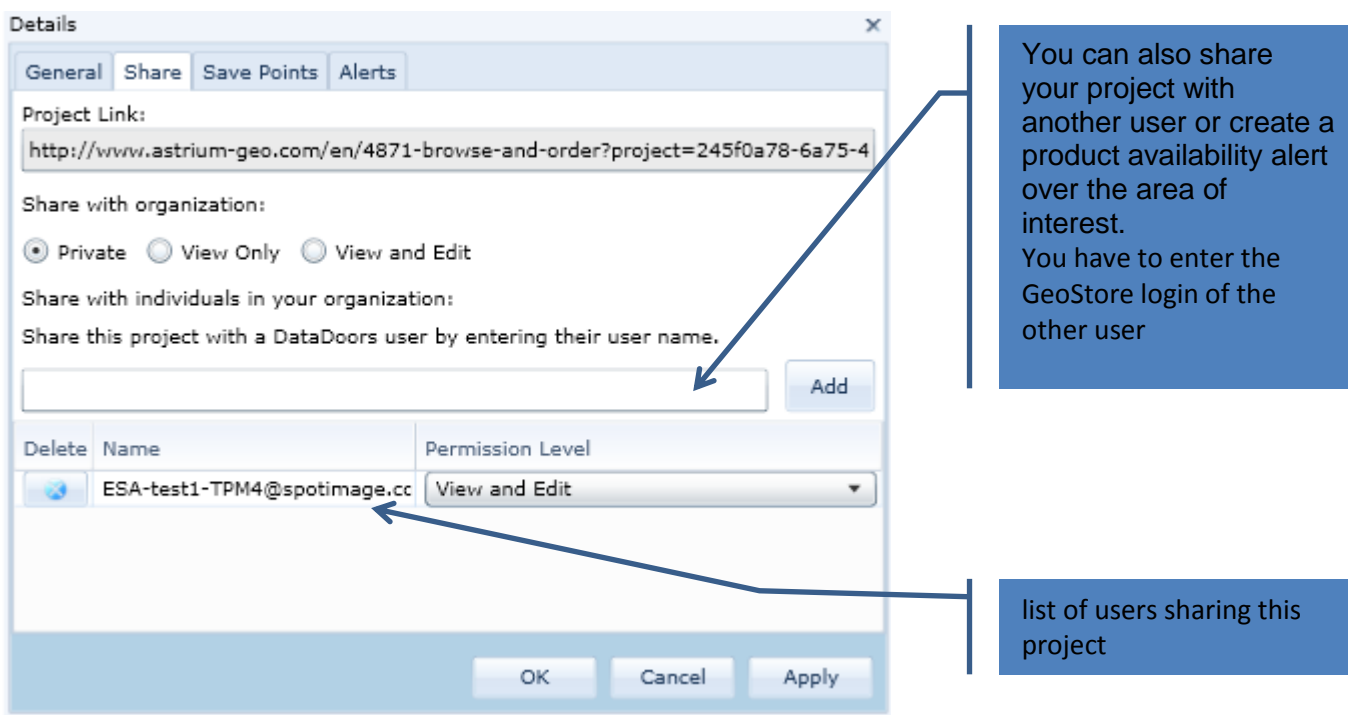

To restore your searches, product selections and basket lists:

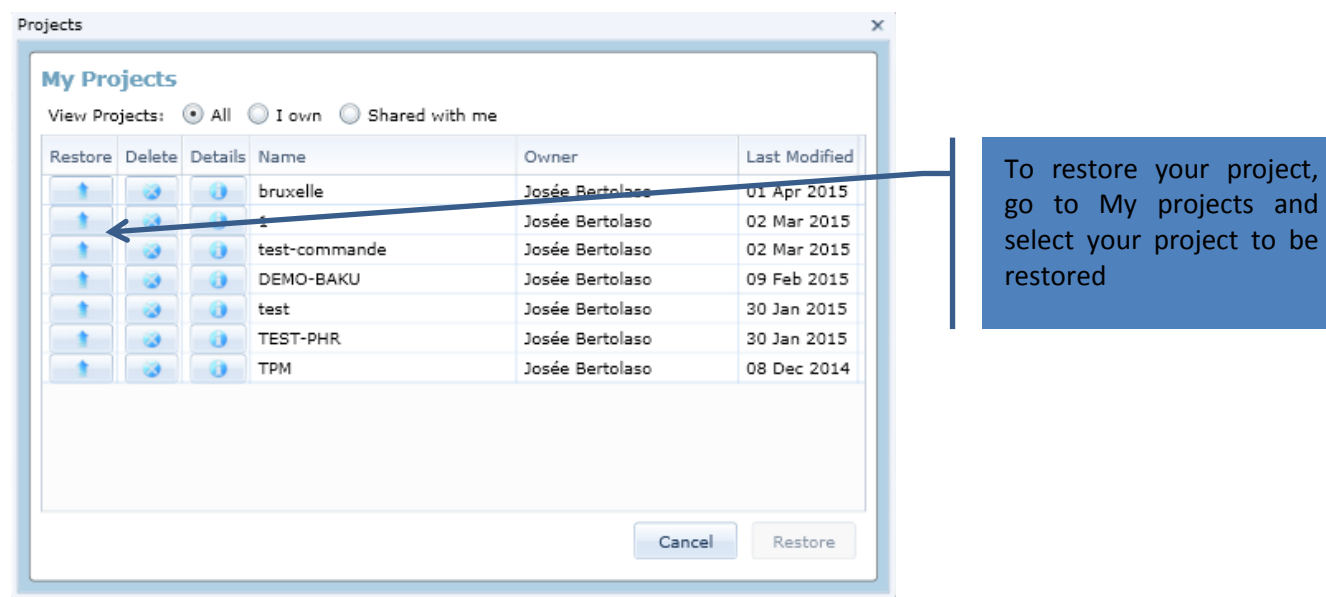

ir project,

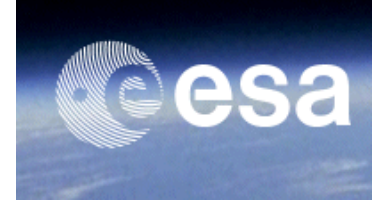

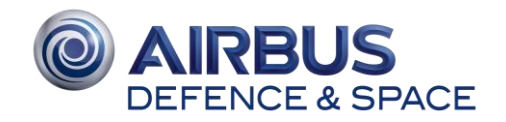

# **5** Ordering: options

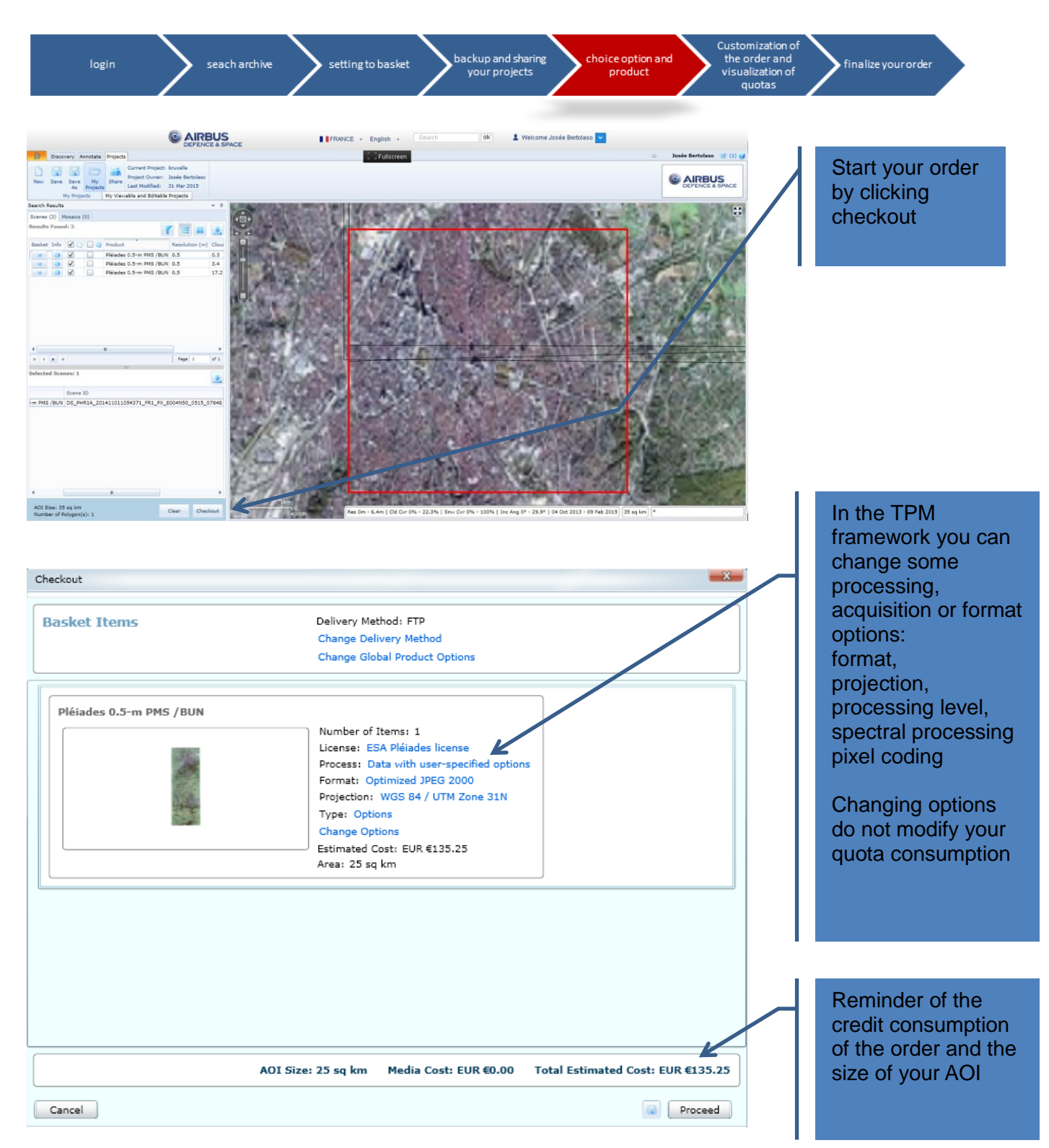

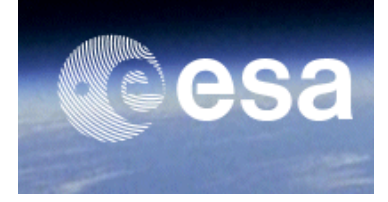

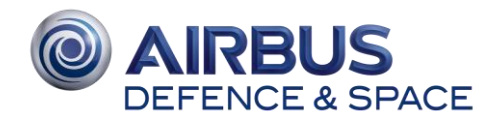

### Some of the available options:

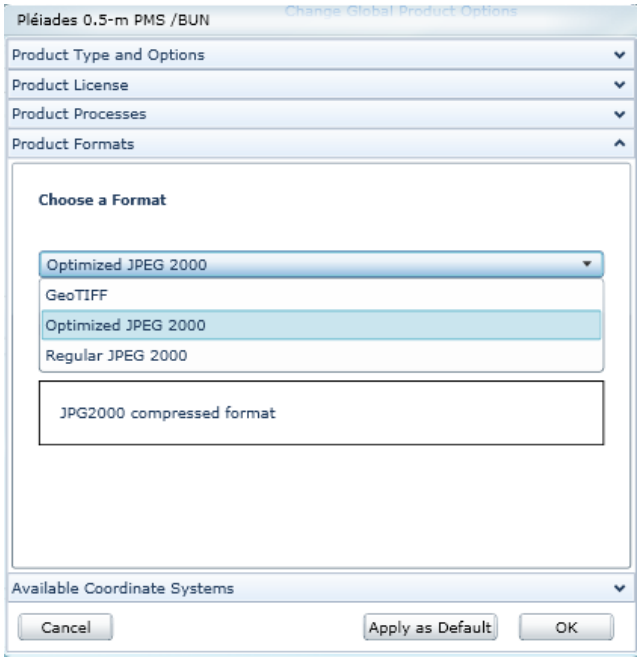

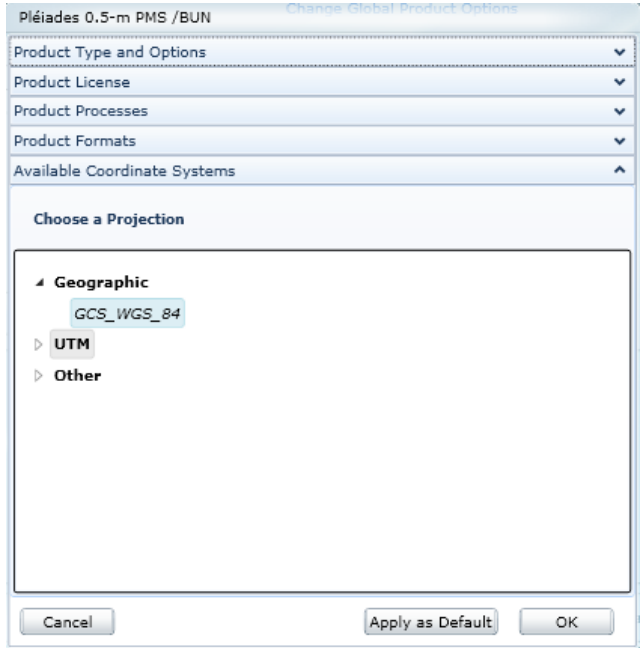

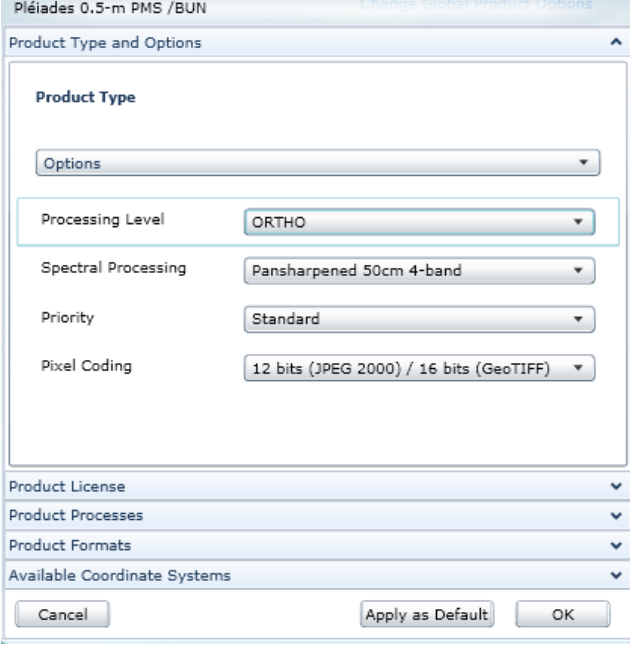

#### **Format:**

- Geotiff
- Optimized JPEG 2000
- Regular JPEG 2000

### **Projection:**

- Geographic WGS 84
- UTM WGS 84 / UTM

#### **Processing level:**

- 1A or ortho for SPOT 1/5
- Primary or ORTHO for SPOT1/7 and Pléiades

#### **Spectral processing:**

- Depends of the product selected

### **Pixel coding :**

- 8 bits only for SPOT 1/5
- 8 bits or 12 bits for SPOT1/7 and Pléiades

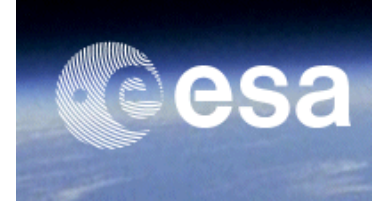

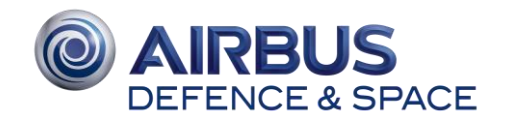

## **6** Customization of the order and visualization of quotas

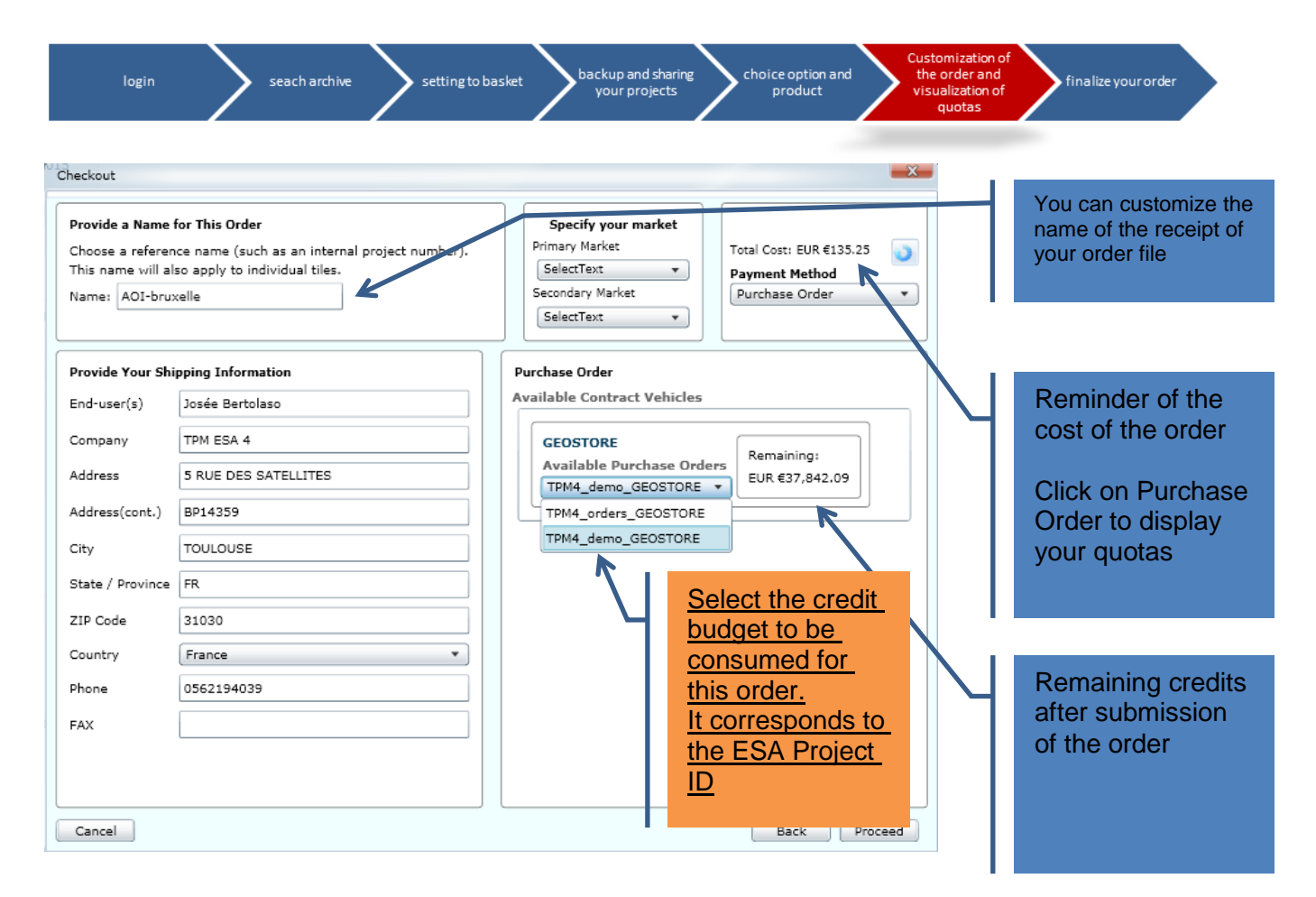

Reminder about quota consumption: When your ESA project has been accepted, AIRBUS DS creates not only your Geostore account but also assign a credit budget to your Geostore account. The credit budget is loaded to exactly corresponds to the quota assigned as per the **ESA Terms of Applicability of the SPOT/PLEIADES offer** 

If the total cost of your order exceeds your allocated credit budget, you won't be able to submit the order.

In this case, you will then have to review your order, or contact the [Geostore user support](mailto:ESA-TPM4@spotimage.fr) for any problem.